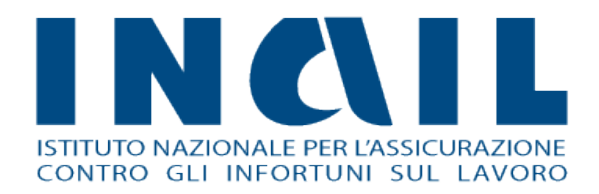

# **Comunicazione Medico**

# **Competente**

Manuale utente

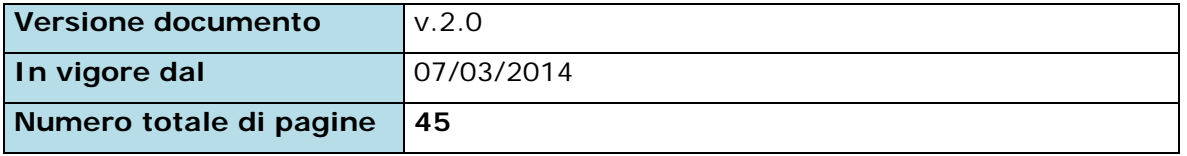

# INQIL

# **Indice Manuale Utente**

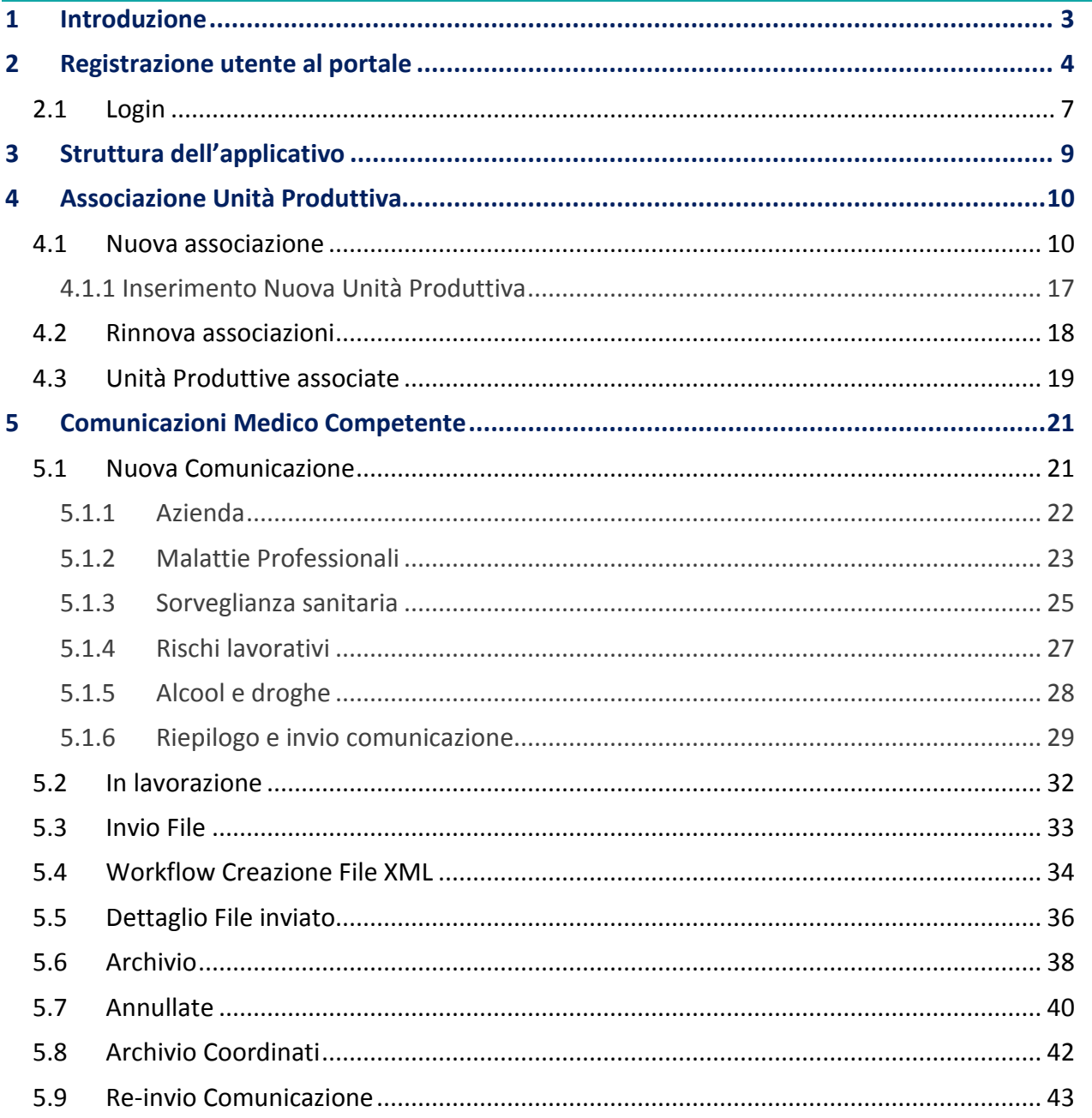

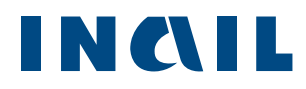

# <span id="page-2-0"></span>**1 Introduzione**

**Comunicazione Medico Competente** è l'applicazione online dedicata ai medici competenti per la gestione della comunicazione dei dati di sorveglianza sanitaria in un'ottica di standardizzazione metodologica e procedurale per la trasmissione delle informazioni alla ASL di riferimento.

Attraverso l'uso nazionale dell'applicativo si mira a perseguire i seguenti obiettivi:

- adempimento all'obbligo dell'articolo 40 del Testo Unico sicurezza relativo alla comunicazione dei dati di sorveglianza sanitaria;
- dotazione di un unico strumento di lavoro su tutto il territorio per la raccolta e la trasmissione dei dati;
- standardizzazione delle modalità di compilazione dell'allegato 3B;
- **E** gestione del flusso comunicativo tra i soggetti coinvolti: Medico Competente, ASL, Regione, INAIL

Questo manuale intende illustrare le fasi in cui si articola il processo di compilazione e invio della comunicazione e tutte le funzionalità consentite dall'applicativo per un suo corretto utilizzo. Verranno quindi analizzate in dettaglio le fasi di:

- *registrazione e login all'applicativo*
- *inserimento e associazione all'Unità Produttiva*
- *compilazione dati e invio nuova comunicazione*

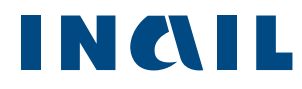

# <span id="page-3-0"></span>**2 Registrazione utente al portale**

Per poter accedere all'applicativo, occorre registrarsi al portale INAIL come Medico Competente(di seguito denominato **MC**), cliccando su "Registrati" (figura 1).

*Figura 1 - Home page portale INAIL*

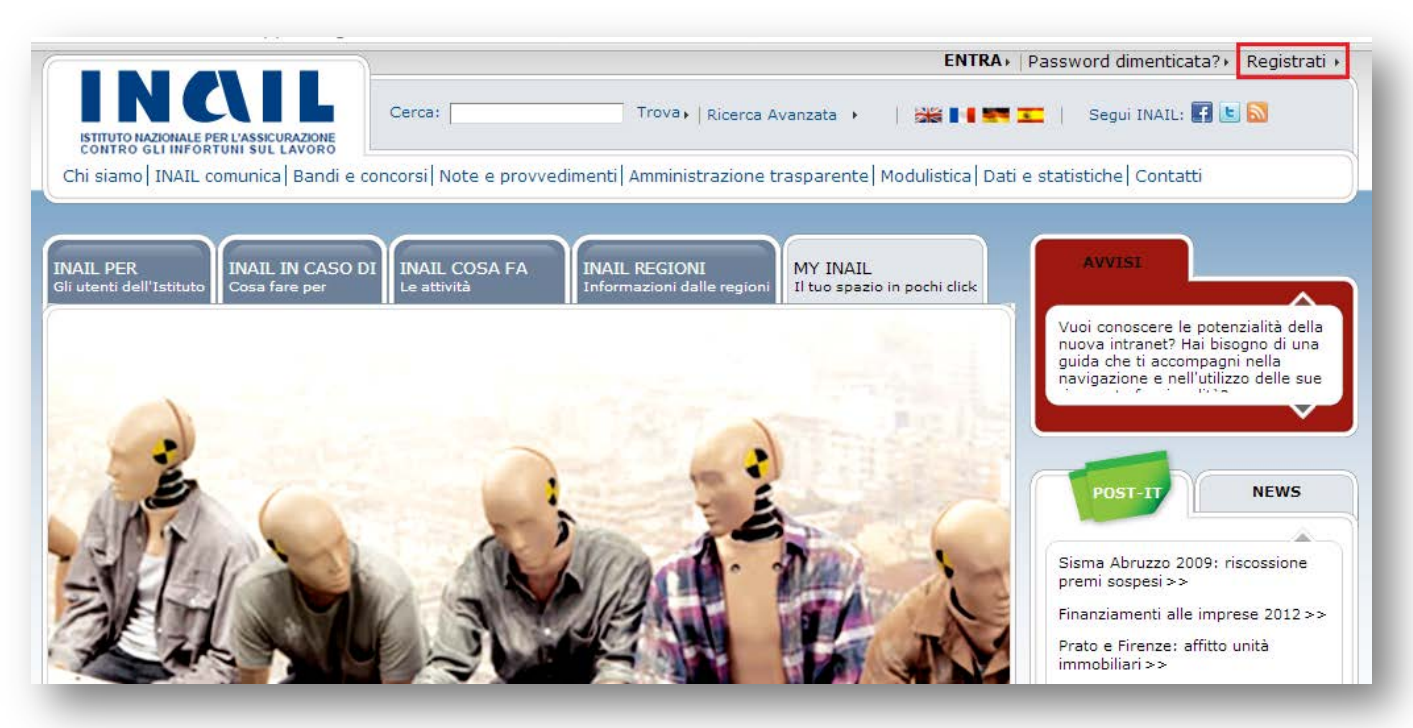

Se non si è in possesso di alcuna registrazione sul portale Inail, occorre selezionare "Registrazione Medico Competente" (Figura 2)

*Figura 2 - Registrazione MC*

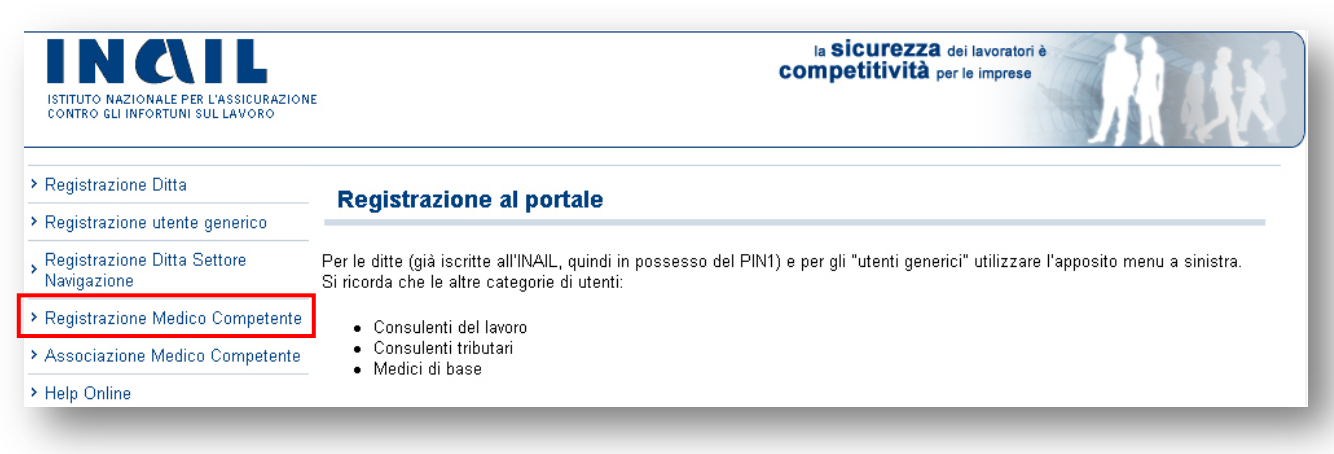

e compilare la maschera dei dati anagrafici (Figura 3).

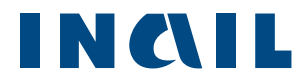

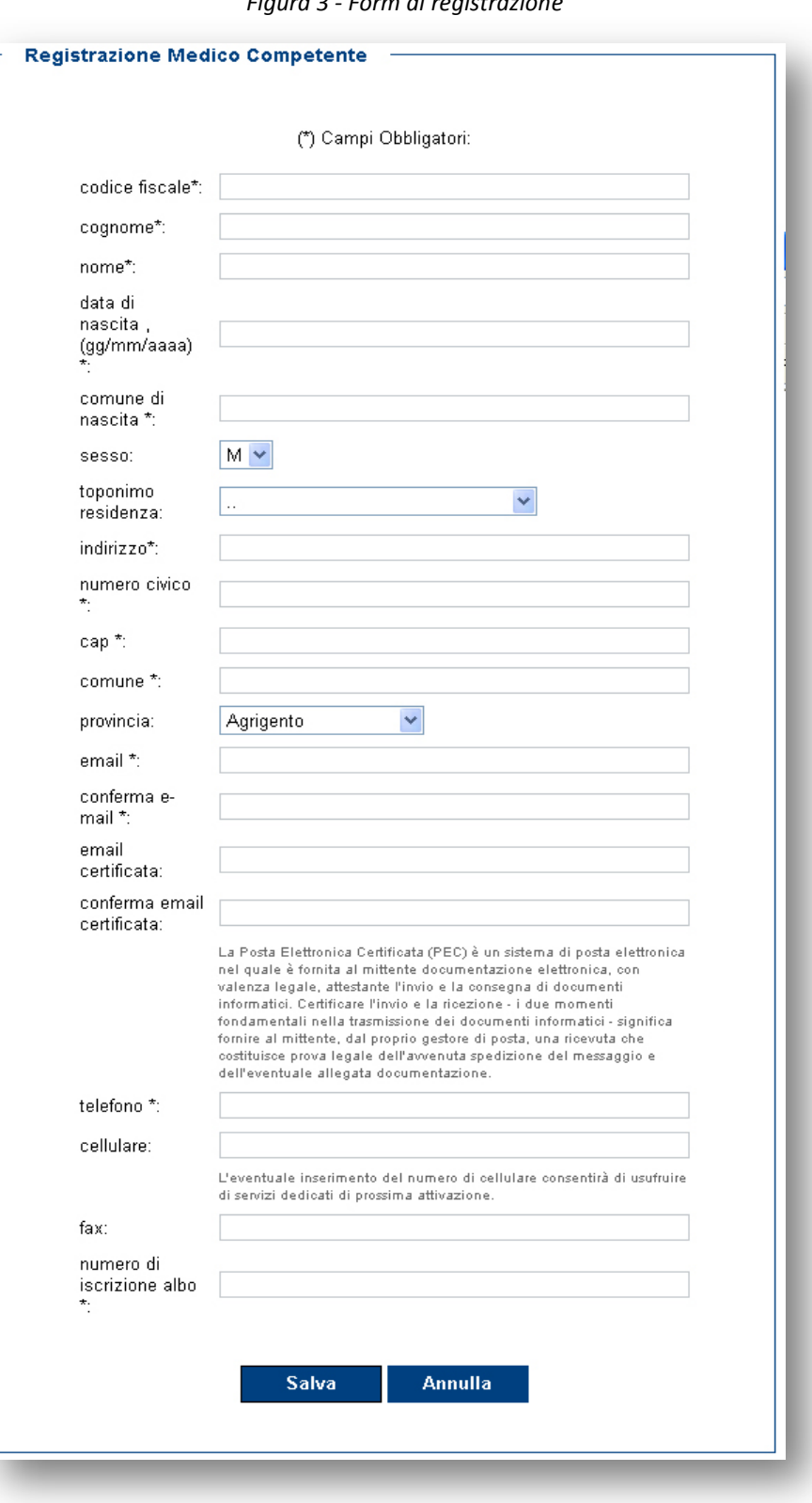

## *Figura 3 - Form di registrazione*

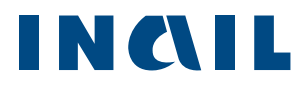

Se l'utente ha già una precedente registrazione sul portale INAIL, dopo avere cliccato sul pulsante Registrati, potrà associare velocemente al proprio profilo il ruolo di MC selezionando la voce "Associazione Medico Competente" (Figura 4),

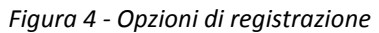

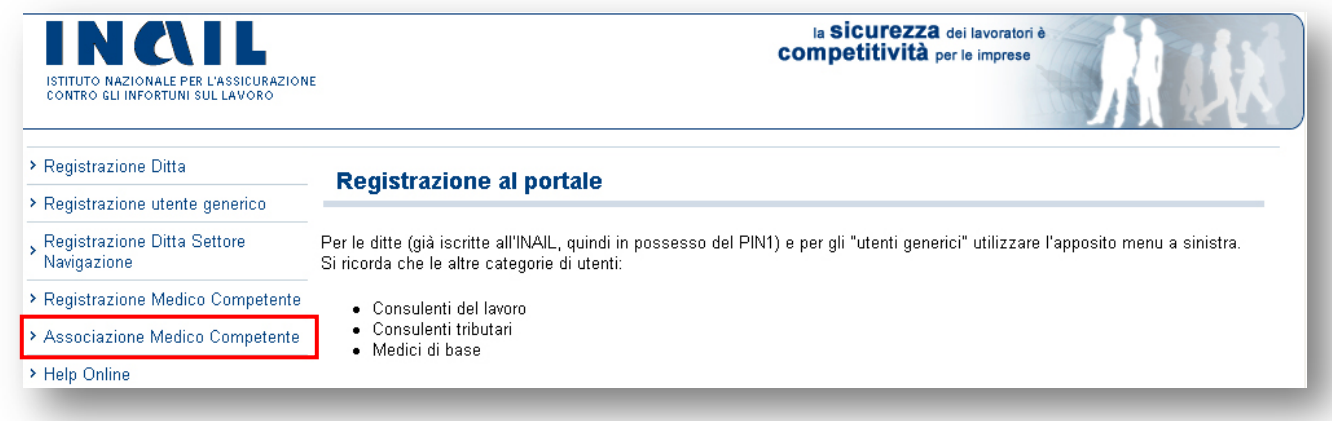

inserendo il proprio "codice fiscale" e il "numero di iscrizione albo" (Figura 5).

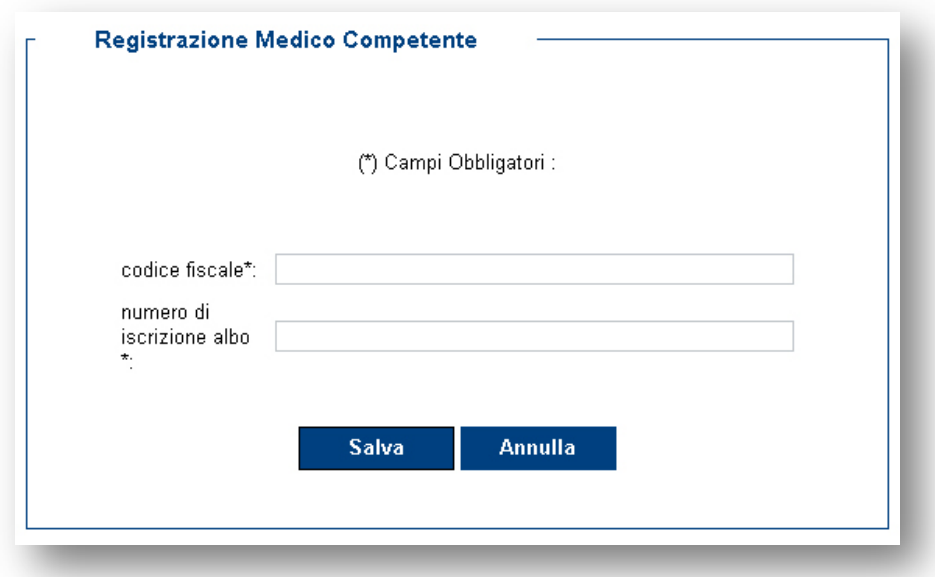

## *Figura 5–Associazione MC*

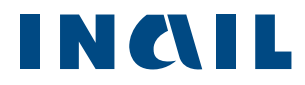

# <span id="page-6-0"></span>2.1 Login

Effettuata la registrazione e ottenute le credenziali, l'utente può eseguire l'accesso al portale INAIL.

*Figura 2 - Login portale INAIL*

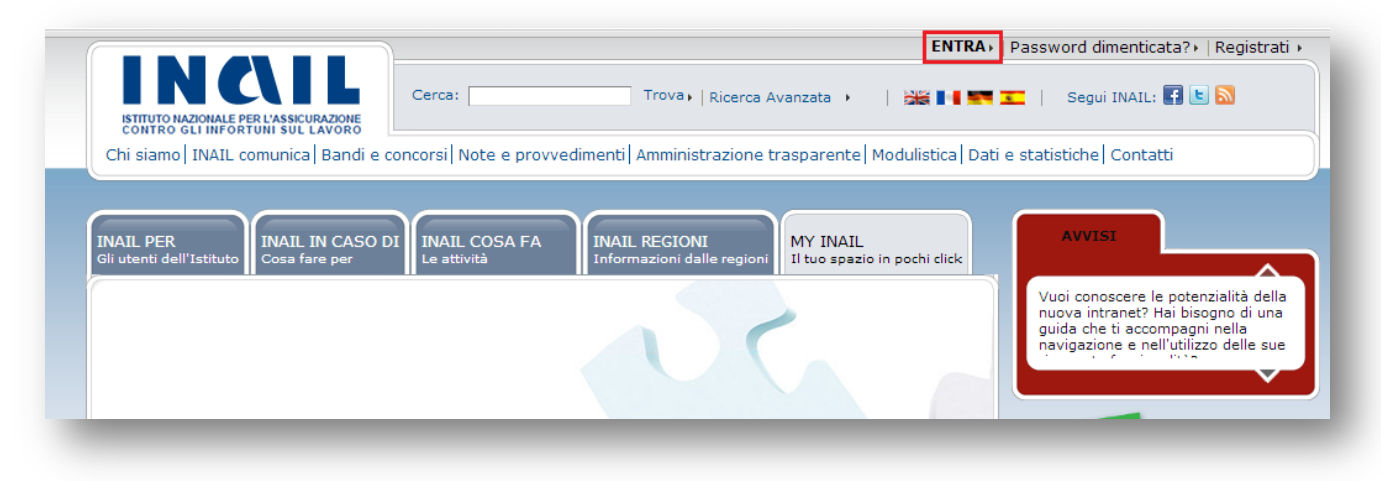

Nel caso in cui l'utente sia già in possesso di un altro profilo all'interno del portale INAIL, il sistema propone la scelta profilo tra Cittadini e Medico Competente (Figura 7).

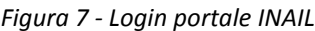

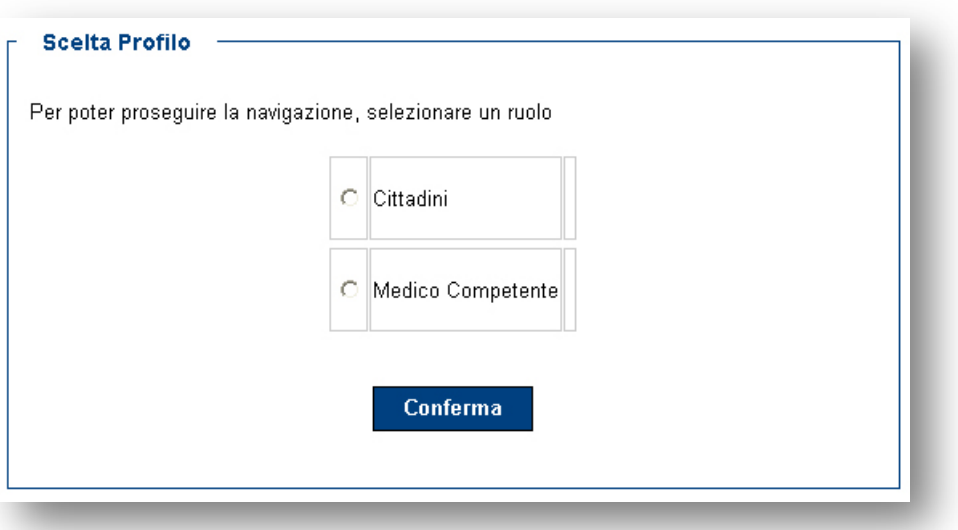

Riconosciuto dal sistema, cliccando su "Utilizza le tue applicazioni" (Figura 8) si accederà all'elenco degli applicativi abilitati per il proprio profilo (Figura 9).

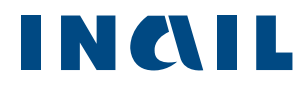

#### *Figura 8 - Le tue applicazioni*

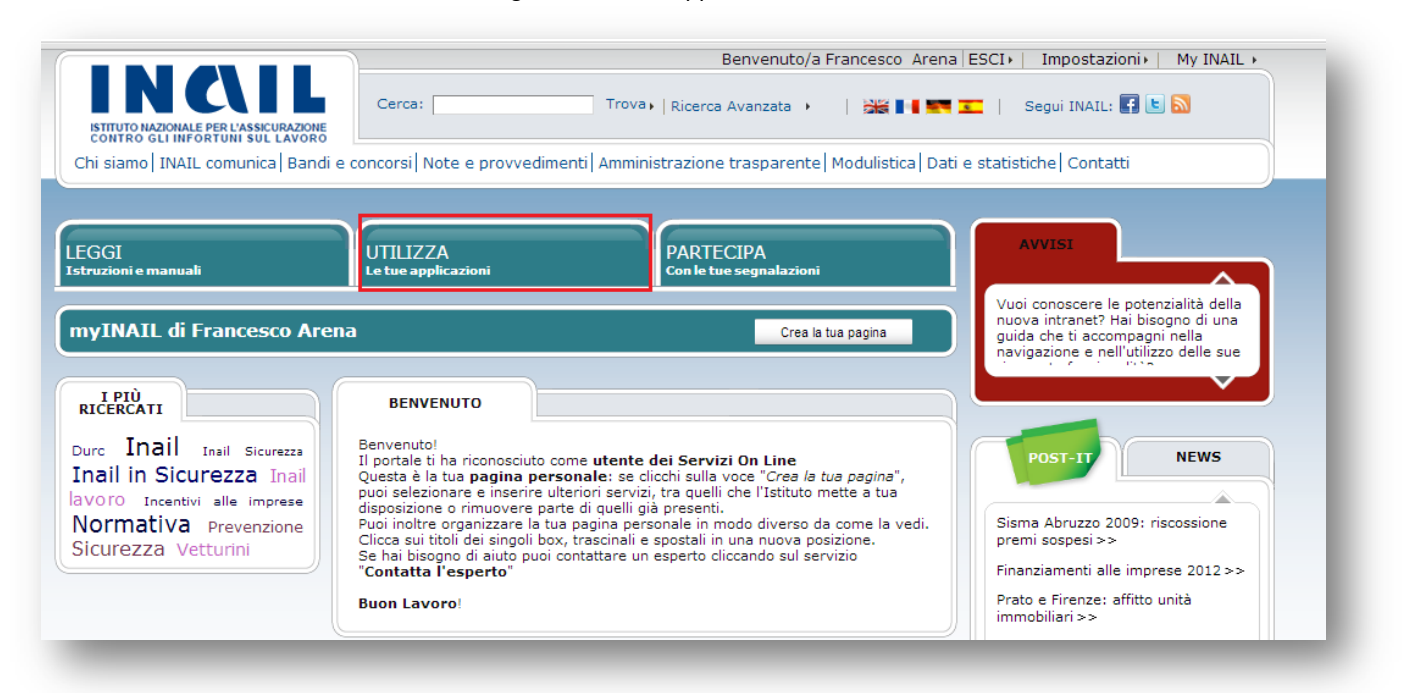

#### *Figura 9 - Accesso all'applicativo*

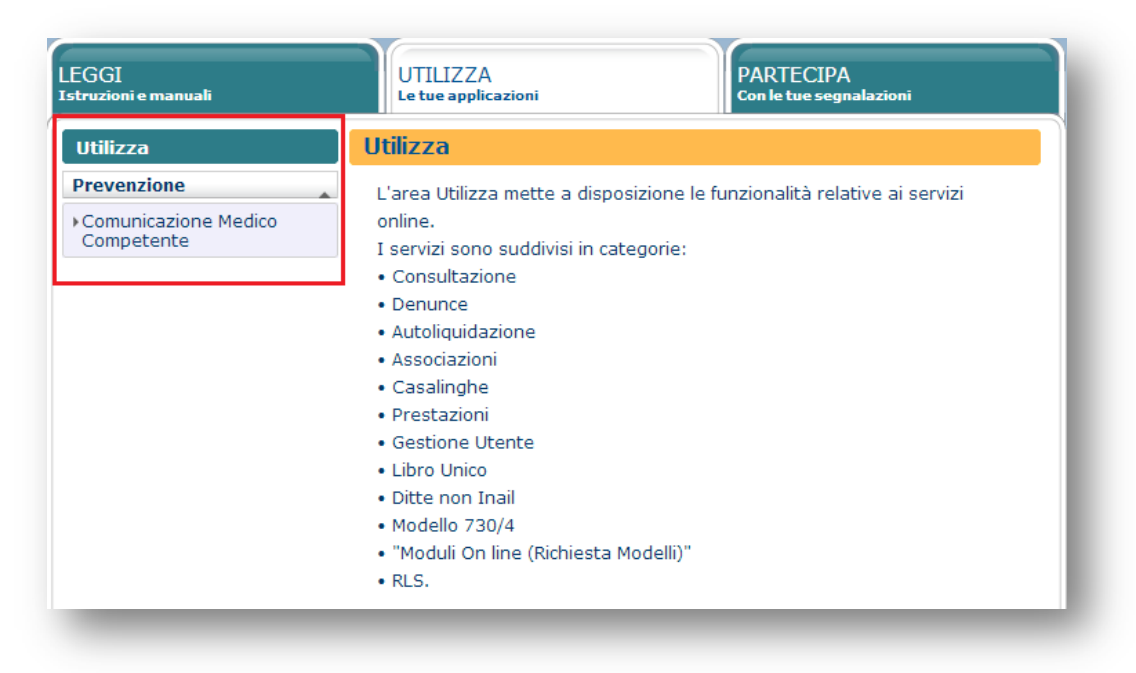

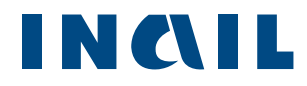

# <span id="page-8-0"></span>**3 Struttura dell'applicativo**

L'applicativo è costituito da un menu principale, collocato sulla sinistra della pagina, attraverso il quale l'utente può raggiungere tutte le funzionalità (Figura 10).

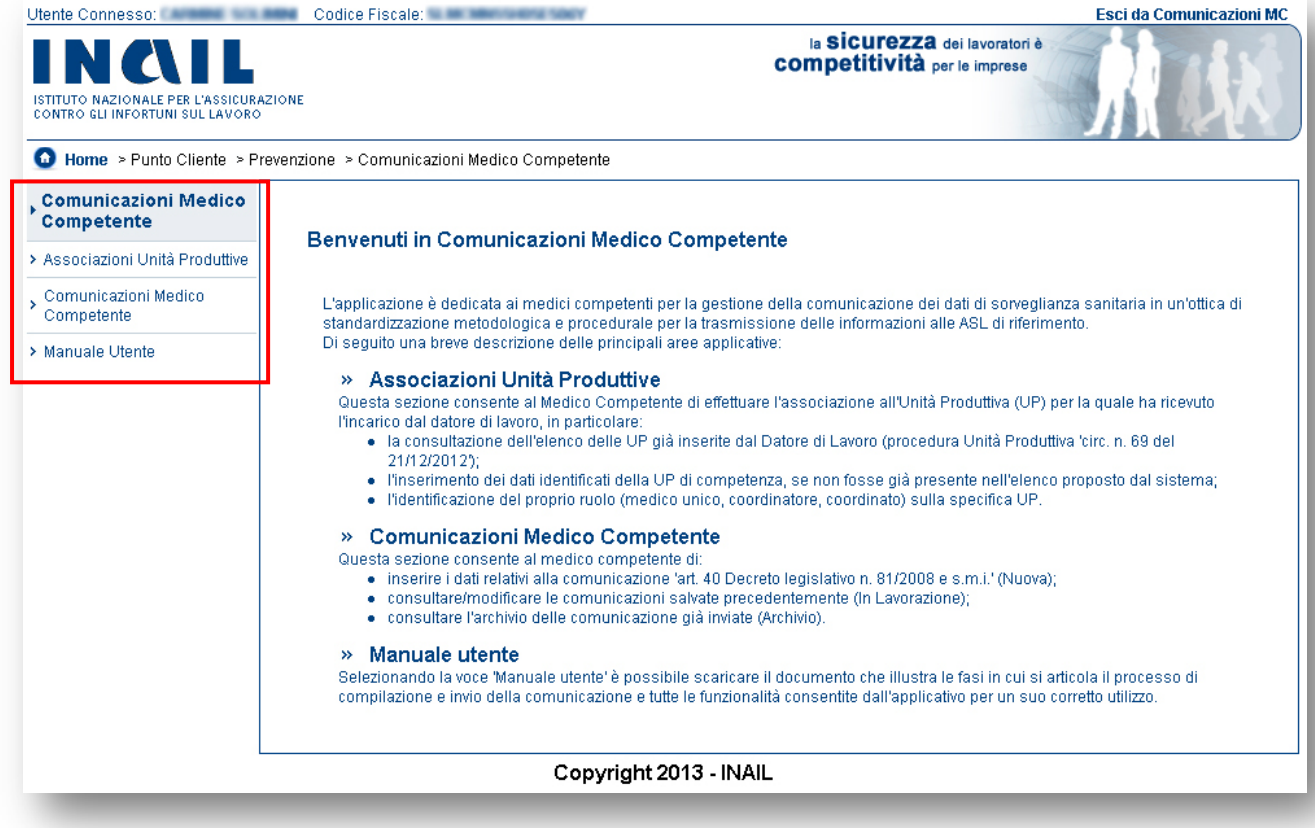

#### *Figura10 - Menu di navigazione principale*

Il menu **Associazioni Unità Produttive** consente l'associazione del MC alle Unità Produttive (di seguito denominata **UP**) per le quali deve inviare le comunicazioni e presenta le seguenti voci:

- **Unità Produttive associate;**
- Nuova associazione;
- **Rinnova associazioni.**

Il menu **Comunicazioni Medico Competente** consente l'inserimento e l'invio delle comunicazioni e presenta le seguenti voci:

- Nuova comunicazione;
- **In Lavorazione:**
- **Invio File;**
- **Archivio:**
- **Annullate.**

Il menu **Manuale Utente** consente di scaricare in formato PDF il presente documento per l'uso corretto dell'applicativo.

# <span id="page-9-0"></span>**4 Associazione Unità Produttiva**

Per poter avviare il processo di compilazione della comunicazione è necessario che il MC si associ all'UP di propria competenza.

L'Unità Produttiva è un sottosistema aziendale definita nel Testo Unico come una struttura finalizzata "*alla produzione di beni o all'erogazione di servizi, dotati di autonomia finanziaria e tecnico funzionale*".

Il MC, nominato dal datore di lavoro, per ciascuna delle UP di sua competenza deve effettuare la comunicazione dei dati di sorveglianza sanitaria ai sensi dell'articolo 40 del Testo Unico sicurezza.

# <span id="page-9-1"></span>4.1 Nuova associazione

Per associarsi ad una nuova UP l'utente deve effettuare le seguenti operazioni:

- 1. cliccare sul menu **Associazioni Unità Produttive**
- 2. selezionare la scheda **Nuova associazione**
- 3. inserire il Codice Fiscale o la Partita IVA e cliccare su Cerca (Figura 11).

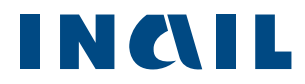

#### *Figura 11–Ricerca Azienda "Nuova associazione"*

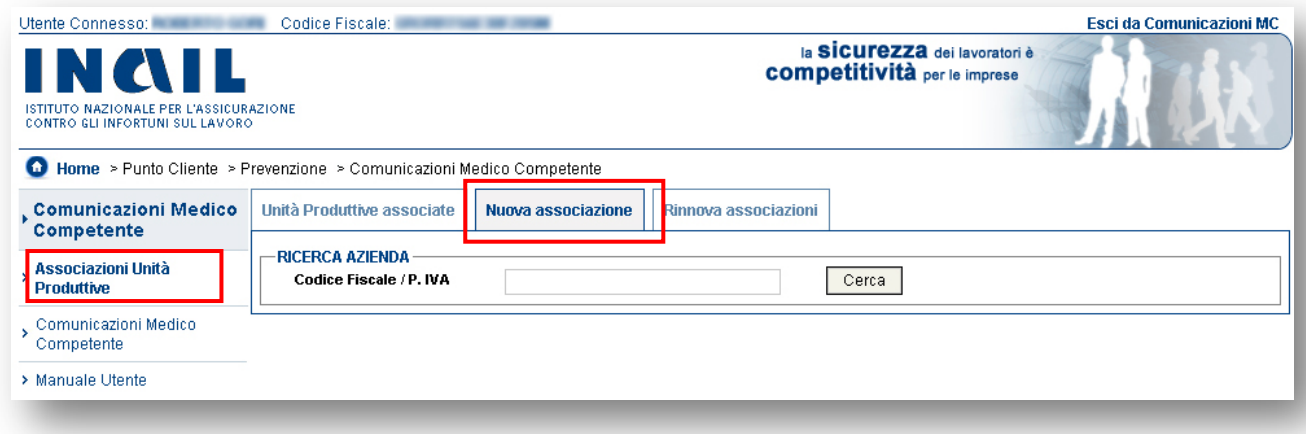

Se al Codice Fiscale/Partita IVA inserito corrispondono più aziende, il sistema propone l'elenco delle aziende da poter selezionare (Figura 12).

| <b>Comunicazioni Medico</b><br><b>Competente</b> | Unità Produttive associate<br>Nuova associazione<br>Rinnova associazioni        |
|--------------------------------------------------|---------------------------------------------------------------------------------|
| <b>Associazioni Unità</b><br><b>Produttive</b>   | <b>RICERCA AZIENDA</b><br>Codice Fiscale / P. IVA<br>Cerca<br>00 -              |
| Comunicazioni Medico<br>Competente               | (Sono state trovate più aziende corrispondenti al criterio di ricerca inserito: |
| > Manuale Utente                                 |                                                                                 |
|                                                  | $\circ$<br>AND RESIDENCE (MI) 400 - 20038 - SEREGNO (MI)                        |
|                                                  | O<br>- LIVORNO (LI)                                                             |
|                                                  | О<br>- GROSSETO (GR)                                                            |
|                                                  | O<br>- LATINA (LT)                                                              |
|                                                  | O<br>##47122 - FORLI' (FC)                                                      |
|                                                  | O<br>126 - PARMA (PR)                                                           |
|                                                  | O<br><b>TA - 66100 - CHIETI (CH)</b>                                            |
|                                                  | O<br><b>FERIORE (SA)</b>                                                        |
|                                                  | ∩<br>1100 - TREVISO (TV)                                                        |
|                                                  | O<br>MARIA 47 - 93100 - CALTANISSETTA (CL)                                      |
|                                                  | O<br><b>LAMMARE DI STABIA (NA)</b>                                              |
|                                                  | 0<br><b>NOMA (RM)</b>                                                           |
|                                                  | <b>ELIGHIERI 23 - 26100 - CREMONA (CR)</b>                                      |
|                                                  | <b>MA 20 - 34170 - GORIZIA (GO)</b>                                             |
|                                                  | - AVERSA (CF)                                                                   |

*Figura 12–"Nuova associazione" per più aziende*

Se invece al Codice Fiscale/Partita IVA inserito non corrispondono aziende, il sistema non restituisce alcun risultato (Figura 13).

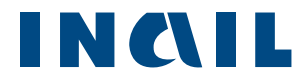

#### *Figura 13–Nessuna azienda inserita*

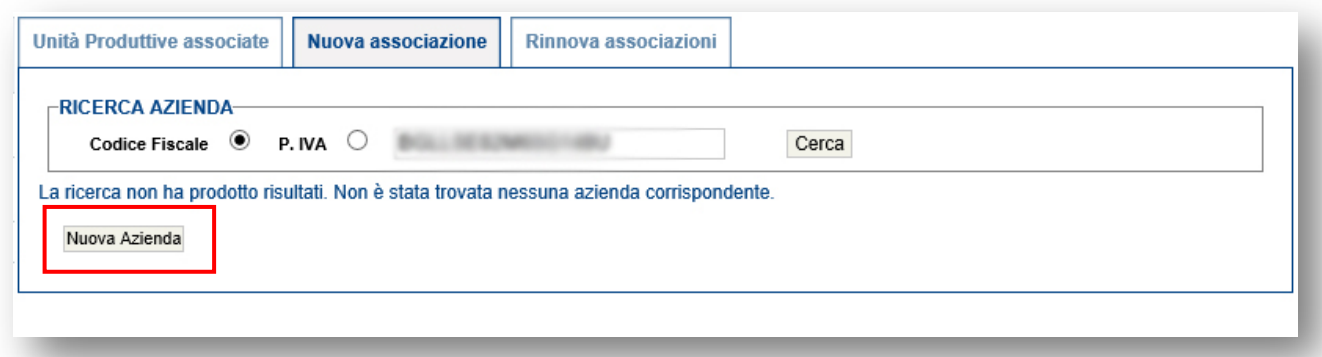

Cliccando sul pulsante **Nuova Azienda** è possibile inserire i dati per la nuova azienda da associare (Figura 14).

### *Figura 14 - Inserimento nuova azienda*

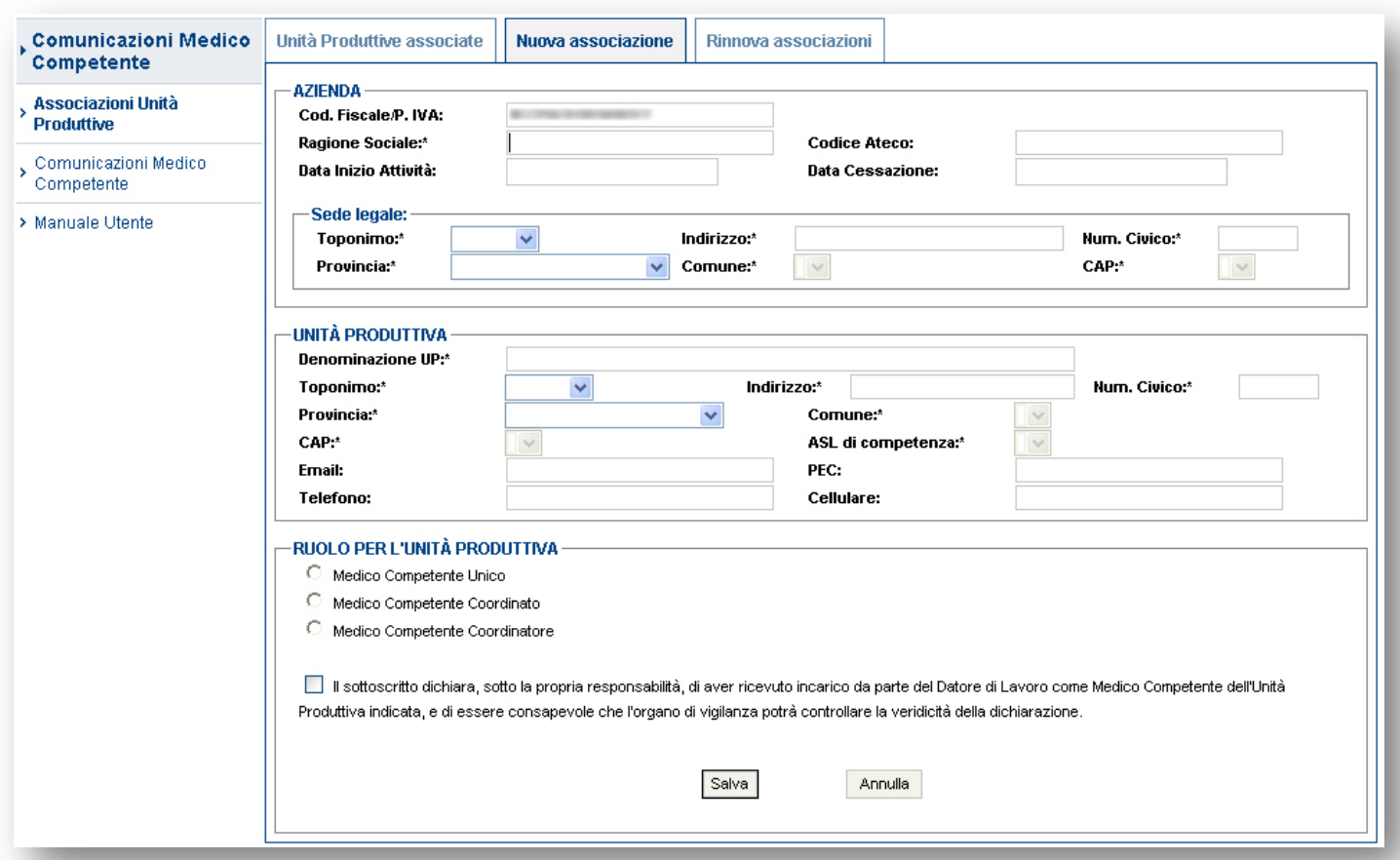

I dati anagrafici dell'azienda inseriti dal MC verranno visualizzati solo dal MC che ha effettuato l'inserimento e dalla relativa ASL di competenza. Se un altro MC cercasse successivamente lo

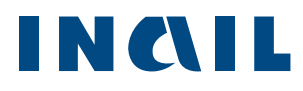

stesso Codice Fiscale/Partita IVA, l'applicativo risponderà nuovamente "La ricerca non ha prodotto risultati…".

Se l'azienda è presente negli archivi Inail, il sistema estrae l'elenco delle UP dell'azienda ricercata e per ciascuna UP è possibile visualizzare (Figura 15):

- **Origine:** 
	- "Archivio Inail" se l'UP è presente nell'archivio Inail e quindi inserita dal datore di lavoro o da un suo delegato;
	- "Archivio MC" se l'UP è stata inserita da un altro MC che, non ritrovando l'UP di competenza, ha precedentemente inserito i dati anagrafici dell'UP (vedi [Inserimento Nuova Unità Produttiva\)](#page-16-0);
- **Denominazione Unità Produttiva;**
- **Indirizzo Unità Produttiva;**
- **Altro MC associato:** 
	- "NO" indica che nessun altro MC è associato all'UP corrispondente;
	- "SI" indica che all'UP è associato un MC (Unico, Coordinato o Coordinatore).
- Associa UP:
	- "UP già associata" indica che l'utente ha già eseguito l'operazione di associazione per quella UP;
	- **i** il tasto Associa consente di eseguire l'associazione (Figura 16).

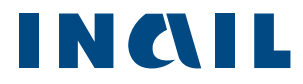

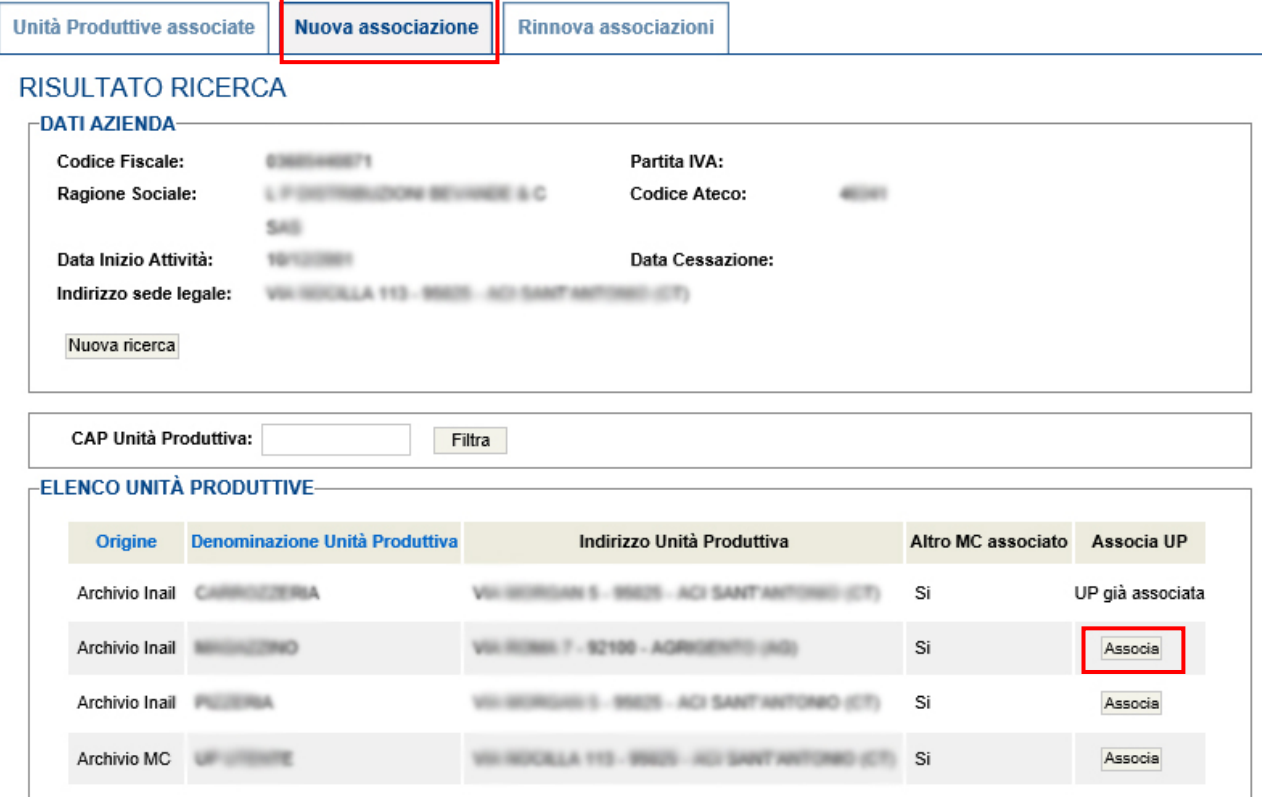

### *Figura 15–Risultati ricerca UP*

Cliccando sul pulsante **Associa** dell'UP di propria competenza, l'utente dovrà scegliere il ruolo di associazione per l'UP (Medico Competente Unico, Medico Competene Coordinato, Medico Competente Coordinatore) (Figura 16).

![](_page_14_Picture_0.jpeg)

![](_page_14_Picture_46.jpeg)

### *Figura 16–Scelta ruolo MC*

Cliccando sul pulsante **Salva** il sistema verifica se alla stessa UP risultano associati altri MC e se eventualmente viene generato un conflitto dall'associazione del ruolo (Figura 17).

*Figura 17–Ruolo MC in conflitto*

![](_page_14_Picture_47.jpeg)

La segnalazione non blocca il salvataggio dell'associazione, ma avvisa l'utente che ci potrebbe essere stato un errore da parte sua o da parte di altri utenti associati alle medesima UP.

![](_page_15_Picture_0.jpeg)

Una volta confermata l'associazione, il sistema propone l'inserimento di una nuova Comunicazione

# per l' UP appena associata (Figura 18).

*Figura 18–Conferma richiesta Nuova Comunicazione*

![](_page_15_Picture_28.jpeg)

![](_page_16_Picture_0.jpeg)

## <span id="page-16-0"></span>4.1.1 Inserimento Nuova Unità Produttiva

Se l'UP non è presente nell'archivio Inail, l'utente potrà effettuarne l'inserimento in archivio MC cliccando sul pulsante **Nuova Unità Produttiva**(Figura 19).

*Figura 19–Nuova Unità Produttiva*

![](_page_16_Picture_40.jpeg)

![](_page_17_Picture_0.jpeg)

La schermata successiva riporta in alto i dati aziendali in modalità di "sola lettura", al centro i dati dell'UP che l'utente dovrà inserire e in fondo alla pagina la scelta del ruolo (Figura 20).

![](_page_17_Picture_62.jpeg)

*Figura 20 – Dettaglio Nuova Unità Produttiva*

## <span id="page-17-0"></span>4.2 Rinnova associazioni

L'area "**Rinnova associazioni**" mostra l'elenco delle UP precedentemente associate e permette all'utente di rinnovare ciascuna associazione (Figura 21).

Nella colonna "Seleziona" è possibile distinguere le UP già associate (quindi con flag non disponibile) dalle UP ancora da associare. L'utente può selezionare una o più UP in modo da associarsi per l'anno in corso.

![](_page_18_Picture_0.jpeg)

![](_page_18_Picture_45.jpeg)

![](_page_18_Picture_46.jpeg)

# <span id="page-18-0"></span>4.3 Unità Produttive associate

L'area "**Associazioni Unità Produttive**" mostra l'elenco delle UP precedentemente associate dall'utente. Nella colonna "Comunicazione" è possibile distinguere lo stato di avanzamento delle Comunicazioni per le singole UP (Figura 22).

![](_page_19_Picture_0.jpeg)

#### *Figura 22–Elenco Unità Produttive associate*

![](_page_19_Picture_101.jpeg)

- l'icona con il più  $\Box$  permette di inserire una nuova comunicazione;
- l'icona con la matita  $\bullet$  permette di modificare l'associazione a quella UP;
- l'icona con l'occhio **o** permette la visualizzazione di una comunicazione già inviata;
- l'icona con il foglietto  $\Box$  da la possibilità modificare la comunicazione inserita ma non ancora inviata.

Per ciascuna UP possono esserci più comunicazioni in diversi stati:

- Caso 1 ( $\Box$ ): Nessuna comunicazione inserita;
- Caso 2 (C): Possibilità di modificare una comunicazione già inserita ma non ancora inviata;
- Caso 3 ( $\bigoplus$ ): Una comunicazione già inviata e la possibilità di inserirne un'altra;
- Caso 4 ( $\Box$  O): Possibilità di modificare una comunicazione inserita e di visualizzare quella già inviata.

![](_page_20_Picture_0.jpeg)

# <span id="page-20-0"></span>**5 Comunicazioni Medico Competente**

Il menu **Comunicazione Medico Competente** rappresenta il cuore dell'applicazione e racchiude le funzionalità per facilitare la compilazione e l'invio delle comunicazioni alle ASL.

Il menu contiene tre fasi della procedura relativa all'inserimento e all'invio della comunicazione

(Figura 23):

- **Nuova Comunicazione;**
- In lavorazione:
- **Invio File;**
- **Archivio**;
- **Annullate.**

## *Figura 23–Menu Comunicazione Medico Competente*

![](_page_20_Picture_109.jpeg)

# <span id="page-20-1"></span>5.1 Nuova Comunicazione

Selezionando la scheda **Nuova Comunicazione** il sistema propone l'elenco delle UP associate all'utente connesso.

E' possibile filtrare l'elenco con gli appositi campi (in auto completamento) disponibili e ordinarne alfabeticamente il risultato.

Cliccando sull'icona **che corrispondente a una UP il medico può creare una nuova** comunicazione.(Figura 24)

![](_page_21_Picture_0.jpeg)

## *Figura 24–Scheda Nuova Comunicazione*

![](_page_21_Picture_62.jpeg)

## 5.1.1 Azienda

<span id="page-21-0"></span>Nella sezione **Azienda** (Figura 25), la parte "Dati identificativi dell'azienda" è compilata automaticamente dal sistema utilizzando i dati presenti nell'archivio INAIL.

Il MC deve specificare obbligatoriamente il numero dei lavoratori occupati al 31/12 e, se in possesso di tali dati, anche il numero di lavoratori occupati al 30/06 distinti per genere. La media viene calcolata automaticamente dal sistema.

Se il numero di lavoratori occupati non è stato fornito al MC dal datore di lavoro, il MC può segnare l'apposito campo "Numero lavoratori compilato dal medico competente perché non fornito dal datore di lavoro".

![](_page_22_Picture_0.jpeg)

#### *Figura 25–Scheda Nuova Comunicazione*

![](_page_22_Picture_57.jpeg)

Per salvare i dati inseriti e continuare con la compilazione della Comunicazione, l'utente deve cliccare sul pulsante **Salva e continua**.

Il sistema salva la comunicazione e visualizza la scheda successiva.

## 5.1.2 Malattie Professionali

<span id="page-22-0"></span>In questa sezione il MC può inserire l'elenco delle probabili/possibili malattie professionali segnalate (ex Art. 139 DPR 1124/65).

L'inserimento della malattia è agevolato dal sistema che suggerisce l'elenco delle possibili voci dopo le prime tre lettere digitate (Figura 26).

![](_page_23_Picture_0.jpeg)

### *Figura 26–Scheda Malattie professionali*

![](_page_23_Picture_51.jpeg)

L'utente può scegliere di inserire il nome della malattia, l'agente oppure il codice ICD10 (DM 11/12/2009).

Dall'elenco si può selezionare una voce e confermarla cliccando sul pulsante "Aggiungi". All'interno delle caselle è possibile indicare il numero dei maschi e delle femmine. In caso di errore, si può eliminare la malattia professionale inserita cliccando sul pulsante "Elimina" (Figura 27).

## *Figura 27–Scheda Malattie professionali - aggiungi*

![](_page_23_Picture_52.jpeg)

![](_page_24_Picture_1.jpeg)

Completato l'inserimento, cliccando sul pulsante **Salva e continua**, il sistema presenta la prossima scheda di inserimento.

# 5.1.3 Sorveglianza sanitaria

<span id="page-24-0"></span>In questa sezione il MC può inserire i dati inerenti alla **sorveglianza sanitaria** (Figura 28). L'utente valorizza i campi di riferimento secondo la differenza di genere dei lavoratori. Tutti i campi devono essere compilati obbligatoriamente inserendo anche il valore 0.

![](_page_24_Picture_63.jpeg)

*Figura 28–Scheda Sorveglianza sanitaria*

Cliccando sul pulsante "Salva e continua" il sistema verifica la correttezza dei dati inseriti ed eventualmente segnala le incongruenze (Figura 29).

![](_page_25_Picture_0.jpeg)

#### *Figura 29–Scheda Sorveglianza sanitaria – verifica congruenza dati*

![](_page_25_Picture_75.jpeg)

Dalla terza riga in poi il numero dei lavoratori visitati, idonei e non idonei, non può superare il totale dei lavoratori visitati nell'anno di riferimento.

Nel caso di incongruenza dei dati inseriti il sistema segnala l'errore con un apposito ed esplicativo messaggio d'errore:

## **Attenzione! Si sono verificati i seguenti errori:**

# **La somma dei lavoratori femmine non può essere maggiore del Numero di lavoratori visitati nell'anno di riferimento**

NB: Nel caso in cui il MC non sia in possesso di tutti i dati necessari alla compilazione delle schede (a parte le incongruenze sui totali e sul formato numerico dei valori inseriti) il sistema permette la prosecuzione degli inserimenti dei dati nelle schede successive e al momento dell'invio della comunicazione il sistema esegue la verifica di tutti i campi obbligatori previsti per la corretta compilazione della Comunicazione Medico Competente.

![](_page_26_Picture_0.jpeg)

## 5.1.4 Rischi lavorativi

<span id="page-26-0"></span>In questa sezione il MC può inserire i dati relativi ai **Rischi lavorativi** (Figura 30). L'utente valorizza i campi di riferimento secondo la differenza di genere dei lavoratori. In questa scheda, a differenza delle altre, è possibile lasciare i campi vuoti che verranno quindi automaticamente valorizzati a zero. Il sistema presenta con un colore diverso i campi che, se non modificati dall'utente, saranno valorizzati a zero.

*Figura 30–Scheda Sorveglianza sanitaria – verifica congruenza dati*

![](_page_26_Picture_54.jpeg)

Salva e continua

![](_page_27_Picture_0.jpeg)

## 5.1.5 Alcool e droghe

<span id="page-27-0"></span>In questa sezione il MC può inserire i dati relativi ad **Alcool e droghe** (Figura 31). L'utente valorizza i campi di riferimento secondo la differenza di genere dei lavoratori.

Per passare alla successiva scheda è necessario cliccare sul pulsante **Salva e continua**.

![](_page_27_Picture_44.jpeg)

## *Figura 31–Scheda Alcool e droghe*

![](_page_28_Picture_0.jpeg)

## 5.1.6 Riepilogo e invio comunicazione

<span id="page-28-0"></span>Completate tutte le sezioni, il sistema propone il riepilogo dei dati inseriti per consentire una verifica prima della trasmissione della comunicazione (Figura 32). A corredo dei dati inseriti dal MC, il sistema inserisce automaticamente i dati identificativi dell'azienda e del Medico Competente che sta eseguendo l'invio della comunicazione.

![](_page_28_Picture_54.jpeg)

![](_page_28_Picture_55.jpeg)

Se la comunicazione è completa può essere inviata cliccando sull'apposito pulsante "Invia".

Al momento dell'invio il sistema verifica la correttezza dei dati inseriti dal MC ed eventualmente segnala i dati mancanti (Figura 33).

![](_page_29_Picture_0.jpeg)

### *Figura 33 - Scheda Riepilogo – Invio non consentito*

![](_page_29_Picture_46.jpeg)

Inseriti i dati mancanti e procedendo con l'invio (dalla scheda Riepilogo) il sistema comunica l'avvenuto invio con un messaggio di conferma (Figura 34).

![](_page_29_Figure_5.jpeg)

![](_page_29_Picture_47.jpeg)

![](_page_30_Picture_0.jpeg)

Inviata la comunicazione, il sistema visualizza la ricevuta di invio visualizzando il Numero protocollo, la fonte ("Online" se inserita da procedura, "Da file" se inserita con l'invio del file per l'importazione massiva delle comunicazioni, vedi [paragrafo 5.3\)](#page-36-0), il Codice Fiscale del Medico Competente, il ruolo di associazione all'UP e la data e ora dell'invio (Figura 35).

![](_page_30_Picture_56.jpeg)

### *Figura 35 - Scheda Riepilogo – Ricevuta di invio*

Le comunicazioni inviate possono essere visualizzate dalla scheda "**Archivio**", la presenza del Numero Protocollo e la presenza della Comunicazione in tale archivio ne certifica il corretto Invio.

![](_page_31_Picture_0.jpeg)

## <span id="page-31-0"></span>5.2 In lavorazione

Cliccando sulla scheda **In Lavorazione** si accede alle comunicazioni in lavorazione, ovvero le comunicazioni che sono state create ma non sono ancora state trasmesse (Figura 36).

L'elenco delle comunicazioni in lavorazione può essere filtrato attraverso il Codice Fiscale/Partita IVA, la Denominazione Azienda o il CAP dell'Unità Produttiva.

Digitando tre caratteri nei rispettivi campi, il sistema propone in auto completamento i possibili filtri che l'utente può inserire.

Cliccando sulle intestazioni delle colonne Codice Fiscale/Partita IVA, Denominazione Azienda, Indirizzo Unità Produttiva, è possibile applicare un ordinamento alfabetico dell'elenco delle comunicazioni in Lavorazione.

![](_page_31_Figure_7.jpeg)

![](_page_31_Picture_76.jpeg)

![](_page_32_Picture_0.jpeg)

## <span id="page-32-0"></span>5.3 Invio File

Selezionando la scheda **Invio File** è possibile inviare più comunicazioni (per le Unità Produttive associate per l'anno in corso) tramite un unico File (Figura 37).

![](_page_32_Figure_4.jpeg)

![](_page_32_Picture_70.jpeg)

Nella sezione di sinistra "Download Dati Utenti" si possono scaricare i file contenenti le strutture e le informazioni necessarie per l'invio massivo:

- File contenente l'elenco di tutte le UP associate;
- File contenente l'elenco di tutte le UP associate che non hanno comunicazioni inviate.

Nella sezione di destra "Documenti" si possono scaricare i seguenti file:

- **T** Tracciato Comunicazione Medico Competente: struttura del file della comunicazione da inviare per ogni unità produttiva;
- **Tabelle Tipologiche: elenco di tutte le tipologie di malattie professionali;**

![](_page_33_Picture_1.jpeg)

- **File di esempio: un esempio di file già compilato da inviare;**
- **Manuale operativo: manuale dettagliato per l'invio delle comunicazioni da file.**

E' possibile caricare i file compilati precedentemente in locale ed inviarli cliccando su Upload. L'indirizzo e-mail che viene visualizzato è quello indicato dal Medico Competente in fase di registrazione, è possibile comunque modificarlo prima dell'invio.

# **Filtra file inviati**

Si può effettuare una ricerca dei file precedentemente inviati in base all'anno di invio oppure digitando il Nome File.

# **Elenco file inviati**

E' possibile visualizzare l'elenco di tutti i file inviati dal Medico Competente.

Cliccando sulle colonne "Nome File", "Data/Ora invio" e "Stato", è possibile ordinarne l'elenco. Nella colonna Dettaglio viene visualizzato il responso dell'invio del File, nel caso in cui il File inviato è ancora in fase di verifica, apparirà la frase "Non disponibile", nel caso invece di invio effettuato, sarà possibile cliccare sull'icona "dettaglio".

# <span id="page-33-0"></span>5.4 Workflow Creazione File XML

Di seguito la sequenza di operazioni (obbligatorie) da effettuare per l'upload da file:

- 1) Associare il medico competente alle unità produttive attraverso l'applicativo online;
- 2) Scaricare il file TabelleTiplogiche.xml reperibile online;
- 3) Scaricare il file Unità Produttive Associate (o Unità Produttive associate senza comunicazione inviate) (\*);
- 4) inviare il file precedentemente scaricato e compilato nella relativa sezione <comunicazione>…</comunicazione> tramite applicativo online.

(\*) Le due tipologie di file scaricabili al punto due sono:

 $\blacksquare$  elenco di tutte le unità produttive precedentemente associate dal medico competente;

![](_page_34_Picture_1.jpeg)

elenco filtrato per le Unità Produttive per le quali non sono state ancora inviate comunicazioni;

Il file contiene tutti i riferimenti delle Unità Produttive (id criptati compresi) e non devono essere modificati. I blocchi da modificare sono a partire dal tag <comunicazione> senza modificarne la struttura.

Unico blocco "variabile" è relativo alle Malattie Professionali:

```
<malattieProfessionali>
 <malattia codAgente="23" codGruppo="1" codLst="I" codMalattia="K10.3" descAgente="COMPOSTI 
INORGANICI DEL FOSFORO" descMalattia="ALVEOLITI DEL MASCELLARE">
  <maschi>1</maschi>
  <femmine>1</femmine>
 </malattia>
  <malattia codAgente="59" codGruppo="1" codLst="I" codMalattia="G44.1" descAgente="ESTERI 
ORGANICI DELL'ACIDO NITRICO" descMalattia="CEFALEA VASCOLARE">
  <maschi>1</maschi>
  <femmine>1</femmine>
  </malattia>
</malattieProfessionali>
```
Questo blocco può presentare 0 o più occorrenze del tag <malattia> e gli ID-descrizione devono essere presi dal file "TabelleTipologiche".

Al momento dell'upload il sistema verifica la consistenza del file (formato xml valido) e successivamente viene verificato il contenuto.

La verifica del contenuto è asincrona e consiste nel verificare (per ogni singolo blocco di Unità Produttiva):

- 1) se l'Unità Produttiva contenuta nel file è correttamente associata al medico competente, se no, scarta la comunicazione altrimenti va a (2);
- 2) il sistema verifica se per l'Unità Produttiva in analisi risultano comunicazioni già inviate (o da applicativo online o da precedente caricamento da file), se si, scarta la comunicazione, altrimenti va a (3);
- 3) il sistema verifica la presenza di tutte le informazioni obbligatorie della comunicazione e la coerenza dei dati inseriti (se il medico dichiara di aver visitato 10 lavoratori, di cui 8 idonei

![](_page_35_Picture_1.jpeg)

e 5 non idonei (totale 13) il sistema individua un'anomalia e scarta la comunicazione), se no, scarta la comunicazione specificando il motivo dello scarto, altrimenti invia la comunicazione (che potrà essere visualizzata nella scheda "Archivio" dell'applicativo online) e va a (4);

4) Il sistema invia una email al medico competente indicando l'esito dell'invio da file (i dettagli di ogni singola comunicazione potranno essere visualizzati ed eventualmente scaricati in formato PDF dall'apposito archivio online).

# <span id="page-35-0"></span>5.5 Dettaglio File inviato

Cliccando sull'icona **dettaglio** è possibile visualizzare il dettaglio del File Inviato (Figura 38).

![](_page_35_Picture_65.jpeg)

Figura 38–Dettaglio File inviato

Nella sezione in alto è specificato il Progressivo del numero di invio, la data e l'ora di invio, il totale delle comunicazioni inviate ed il totale delle comunicazioni accettate.

![](_page_36_Picture_0.jpeg)

E' possibile cercare una comunicazione utilizzando più filtri, come Cod.Fiscale/P.IVA, CAP, Denominazione Azienda oppure in base all'esito dell'invio, ovvero si possono visualizzare tutte le comunicazioni inviate, solo quelle accettate, oppure tutte quelle rifiutate.

Nell'ultima sezione si trova l'elenco delle comunicazioni. Anche in questo caso è possibile selezionare il nome delle colonne per ordinare le righe secondo le esigenze.

Nella colonna "Esito" viene visualizzato il responso della comunicazione inviata.

Nel caso in cui la comunicazione risulti accettata, sarà possibile cliccare sull'icona " $\bullet$ " per accedere al dettaglio della comunicazione.

Nel caso invece di comunicazione rifiutata, la colonna "Dettaglio" riporterà l'icona " $\triangle$ ", cliccando sarà possibile visualizzare l'elenco degli errori riscontrati con relativa descrizione indicante il motivo dello scarto (Figura 39).

## Figura 39 – Dettaglio File Comunicazione rifiutata

<span id="page-36-0"></span>![](_page_36_Picture_68.jpeg)

![](_page_37_Picture_0.jpeg)

## <span id="page-37-0"></span>5.6 Archivio

Una volta trasmessa, la comunicazione viene archiviata ed è consultabile solo in lettura (Figura 40).

*Figura 40 - Comunicazioni inviata – Archivio*

![](_page_37_Picture_53.jpeg)

Cliccando sull'icona "dettaglio" si accede al dettaglio della comunicazione (Figura 41).

![](_page_38_Picture_0.jpeg)

#### *Figura 41 - Comunicazioni inviata – Modifica UP e Annulla*

![](_page_38_Picture_72.jpeg)

Cliccando su ciascuna delle voci sarà possibile rivedere ogni singola scheda che compone la comunicazione.

Cliccando sul tasto "Modifica associazione", è possibile modificare i dati inseriti; si potrà riassegnare la comunicazione associandosi ad un'altra UP della stessa azienda oppure all'UP di un'altra azienda. Questa operazione equivale all'annullamento della comunicazione per l'UP precedente la modifica associazione.

Attraverso il tasto "Annulla" alla fine della pagina, è possibile eliminare la comunicazione trasmessa.

Solo entro il termine previsto dalla norma (31 marzo) la comunicazione annullata può essere ritrasmessa.

![](_page_39_Picture_0.jpeg)

## <span id="page-39-0"></span>5.7 Annullate

Cliccando sulla scheda **Annullate** é possibile visualizzare tutte le comunicazioni precedentemente annullate (Figura 42).

![](_page_39_Figure_4.jpeg)

![](_page_39_Picture_49.jpeg)

Cliccando sull'icona "dettaglio" si accede al dettaglio della comunicazione annullata (Figura 43). Il dettaglio presenta la data e l'ora dell'annullamento.

![](_page_40_Picture_0.jpeg)

## *Figura 43 - Comunicazioni annullate*

![](_page_40_Picture_22.jpeg)

![](_page_41_Picture_0.jpeg)

## <span id="page-41-0"></span>5.8 Archivio Coordinati

L'Archivio Coordinati permette all'utente che ha scelto il ruolo di Medico coordinatore di una Up, di vedere tutte le comunicazioni INVIATE dagli altri medici competenti associati alla sua stessa UP. Dopo avere selezionato il menu Comunicazioni Medico Competente, è necessario cliccare sulla voce Archivio Coordinati (Figura 44).

![](_page_41_Picture_68.jpeg)

*Figura 44 - Menu Archivio Coordinati*

Il box Elenco Comunicazioni in Archivio presenta le comunicazioni inviate e archiviate; è possibile utilizzare gli appositi filtri per ricercare le comunicazioni dei medici competenti coordinati, ovver il Codice Fiscale / Partita IVA azienda, CAP Unità Produttiva, Denominazione Azienda, impostare un intervallo di tempo di data invio comunicazioni.

Cliccando sulle intestazioni delle colonne Codice Fiscale/Partita IVA, Denominazione Azienda, Indirizzo Unità Produttiva, Medico Coordinato è possibile applicare un ordinamento alfabetico dell'elenco delle comunicazioni in Archivio.

![](_page_42_Picture_0.jpeg)

## Cliccando sull'icona di dettaglio si accede alla comunicazione in modalità di lettura (Figura 45)

## *Figura 45 – Dettaglio Comunicazioni Coordinato*

![](_page_42_Picture_58.jpeg)

## <span id="page-42-0"></span>5.9 Re-invio Comunicazione

E' possibile modificare i dati di una comunicazione già trasmessa eseguendo i seguenti passi:

- 1) Cliccare su "Comunicazione Medico Competente";
- 2) Cliccare su "Nuova Comunicazione";
- 3) Individuare l'Unità Produttiva per la quale si vuole modificare i dati della comunicazione trasmessa (Figura 46);

![](_page_43_Picture_0.jpeg)

#### *Figura 46– Comunicazioni inviate*

![](_page_43_Picture_62.jpeg)

4) Cliccare su **C**, cliccando su SI la comunicazione in lavorazione conterrà i dati della

precedente comunicazione (Figura 47);

## *Figura 47 – Comunicazioni inviate*

![](_page_43_Picture_63.jpeg)

5) La nuova comunicazione risulterà nell'area "In lavorazione"; l'utente potrà decidere se annullare la comunicazione precedentemente inviata (vedi [paragrafo 5.7\)](#page-39-0) oppure sovrascriverla al momento del re-invio della nuova comunicazione (Figura 48).

![](_page_44_Picture_0.jpeg)

## *Figura 48 – Comunicazioni inviate*

![](_page_44_Picture_22.jpeg)